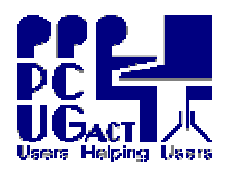

## ² INTRODUCTION:

These procedures should only be required as the final steps when creating new or additional Virtual Machines before they are deployed to other PCs. They are then at their best possible compaction level. Because Master Copies are made at that time and used to refresh the VMs regularly the VMs in use are always in their optimum state and not fragmented.

Note that the VMs at PCUG have fixed size virtual drives so no difference in the physical size of the files will be seen. However, Pre-compaction removes unused space within the virtual drive and improves defragmenting on the HOST.

When the VM is completely built, **Start** it and run the **Defragmenter** to optimise the file order within the virtual drive. This step is the same as for any PC. Start | All programs | Accessories | System Tools | Disk Defragmenter

Next press the **RightAlt+Enter** keys so that the VM window is not maximised and the VPC Menus appear at the top left of the Title bar From the *CD Menu* select **Capture ISO Image.**  Browse to the folder *C:\Program Files\Microsoft Virtual PC\* 

## *Virtual Machine Additions*  Select **Virtual Disk Precompactor.iso**. Click **Open**

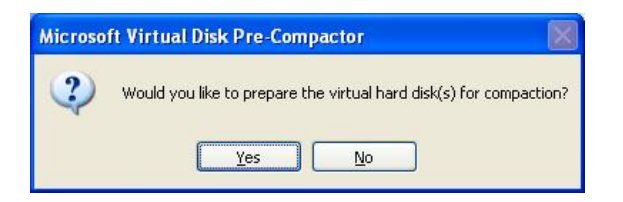

The *Pre-Compactor* dialog box appears. Click **Yes**

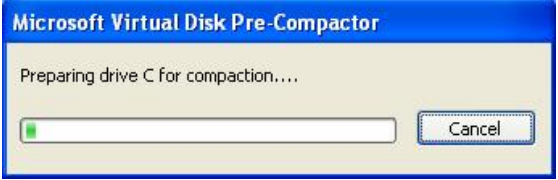

The progress bar appears. Pre-compaction takes several minutes depending on the size of the VHD.

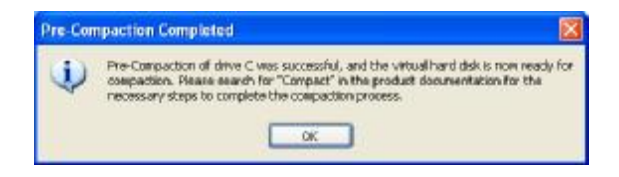

The *Completed* dialog box appears. Click **OK** 

**Close** down the VM

**Close** down the VPC Console

At this point further benefits can also be obtained from Defragmenting the E: Drive on the HOST but it should not be necessary any further because VMs are refreshed regularly.

~~~~~~~~~~~~~~~~~~~~~~~~~~~~~~~~

~~~~~~~~~~~~~~~~~~~~~~~~~~~~~~~~~~~

[ The following steps only apply if the VM uses a Dynamic virtual drive. It is shown here for completeness should we use such drives in the future or if you create such drives on your home PC. In that case you may need to follow these steps regularly as virtual drives do grow quickly with unwanted temporary files ]

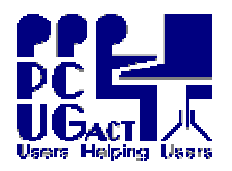

TRAINING DOCUMENT Page 2 of 3 Title: Compacting Virtual Machines Author: Ben Cauchi Revision Date: 01 May 2009

## Open the *Virtual PC Console*

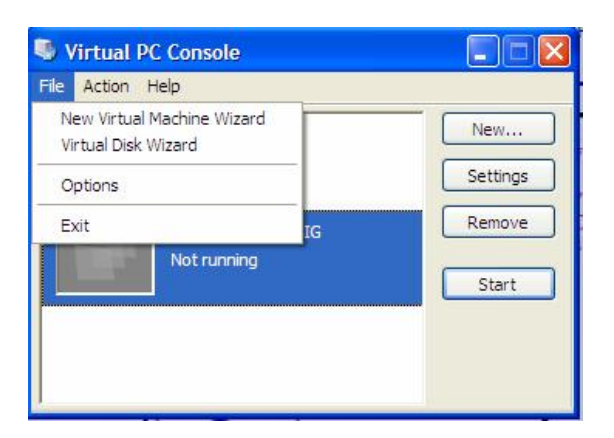

From the *File Menu* select **Virtual Disk Wizard.** 

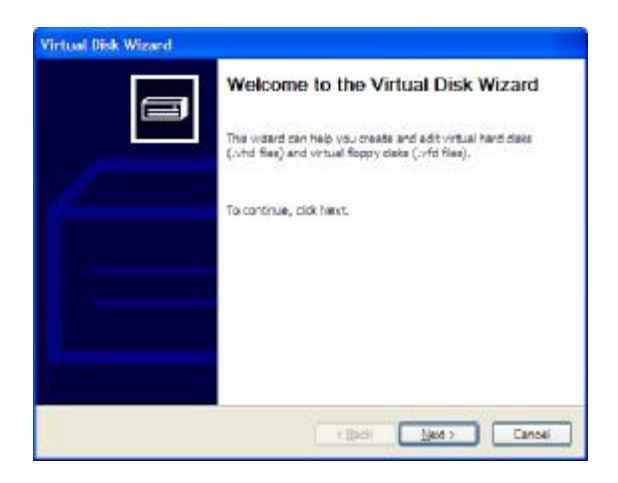

The *Virtual Disk Wizard* window opens. Click **Next**

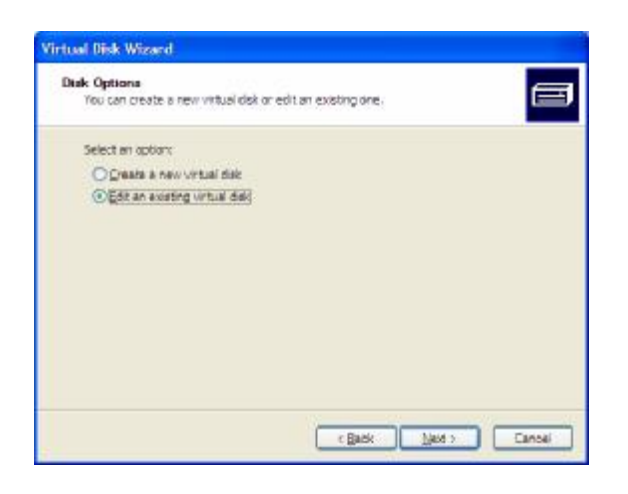

Select **Edit an existing virtual disk**. Click **Next**

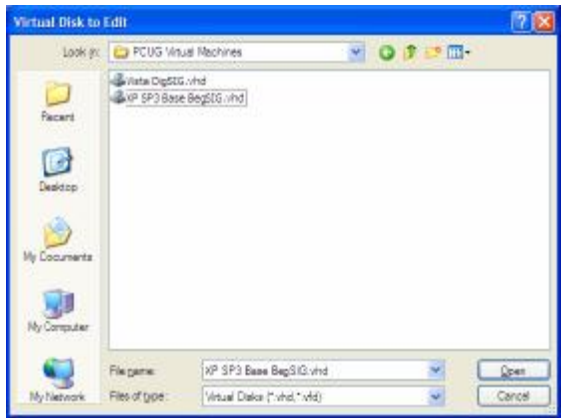

Browse to where the VM is located. Select it and click **Open**

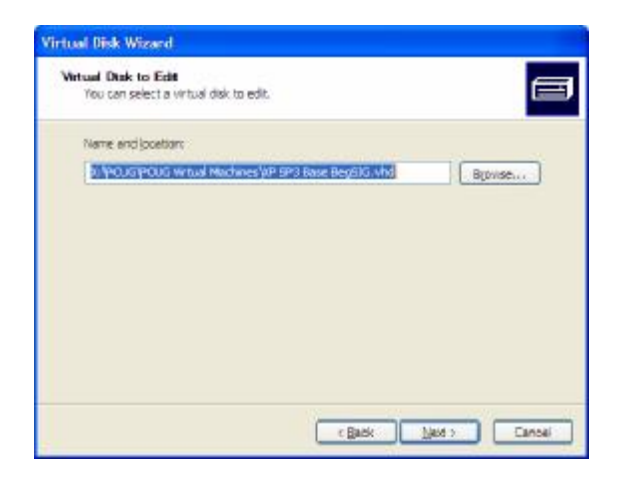

The *What Disk to Edit* window is populated with your selection. Click **Next**

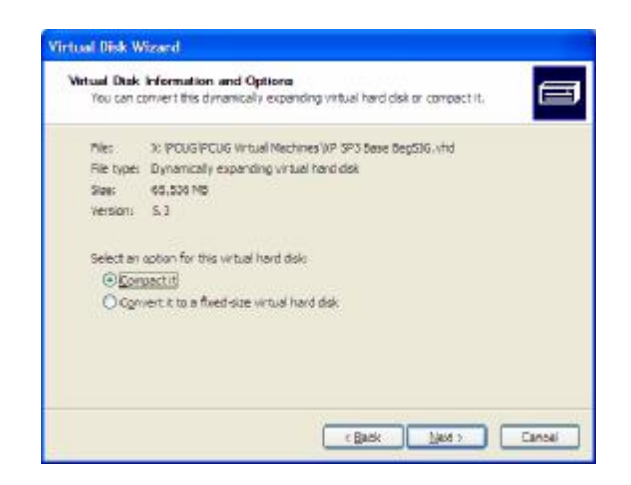

Select **Compact it** and click **Next**

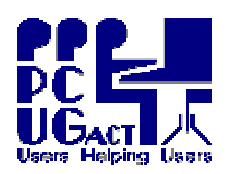

TRAINING DOCUMENT Page 3 of 3 Title: Compacting Virtual Machines Author: Ben Cauchi Revision Date: 01 May 2009

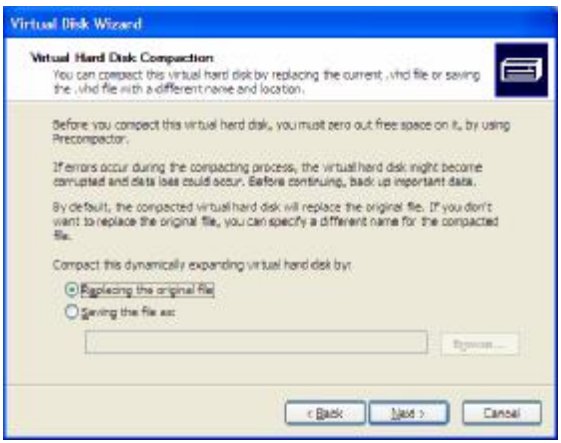

## Select **Replace the original file**. Click **Next**

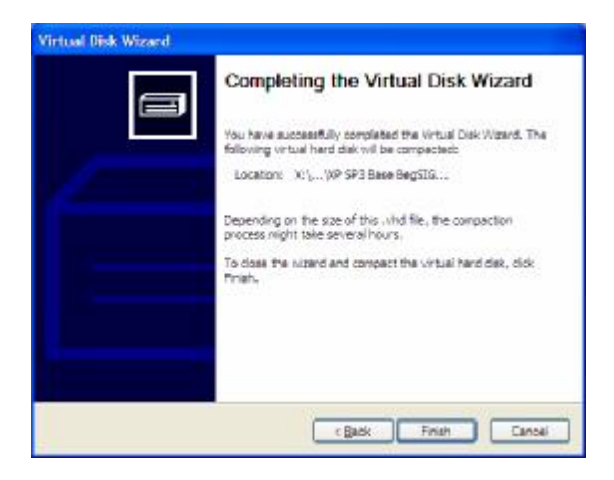

The *Completing the Virtual Disk Wizard* dialog box appears. Click **Finish**. A progress bar will appear while the disk is being compacted.